## マニュアルA

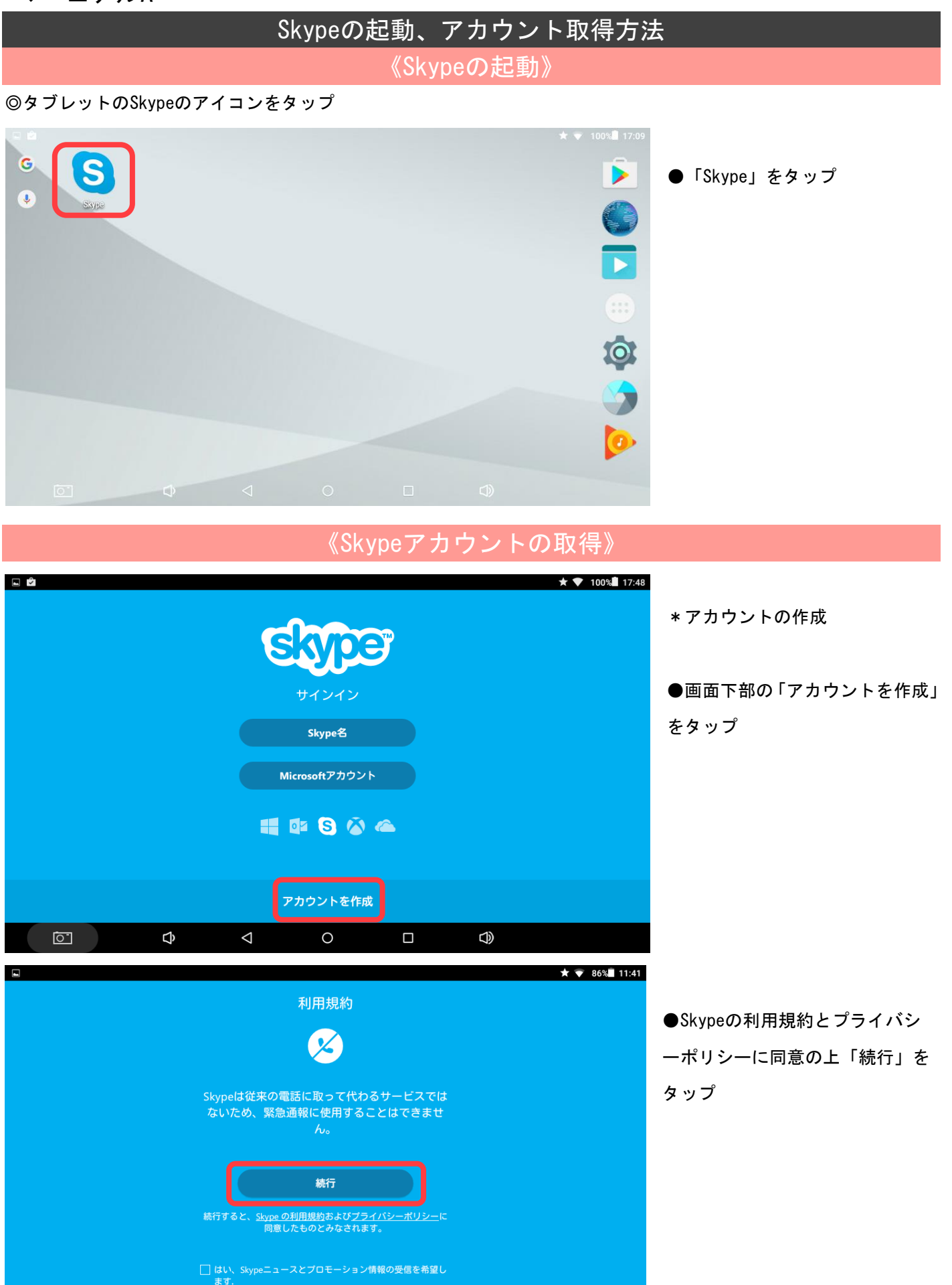

 $\Phi$  $\Delta$  $\circ$  $\Phi$  $\overline{O}$  $\blacksquare$ 

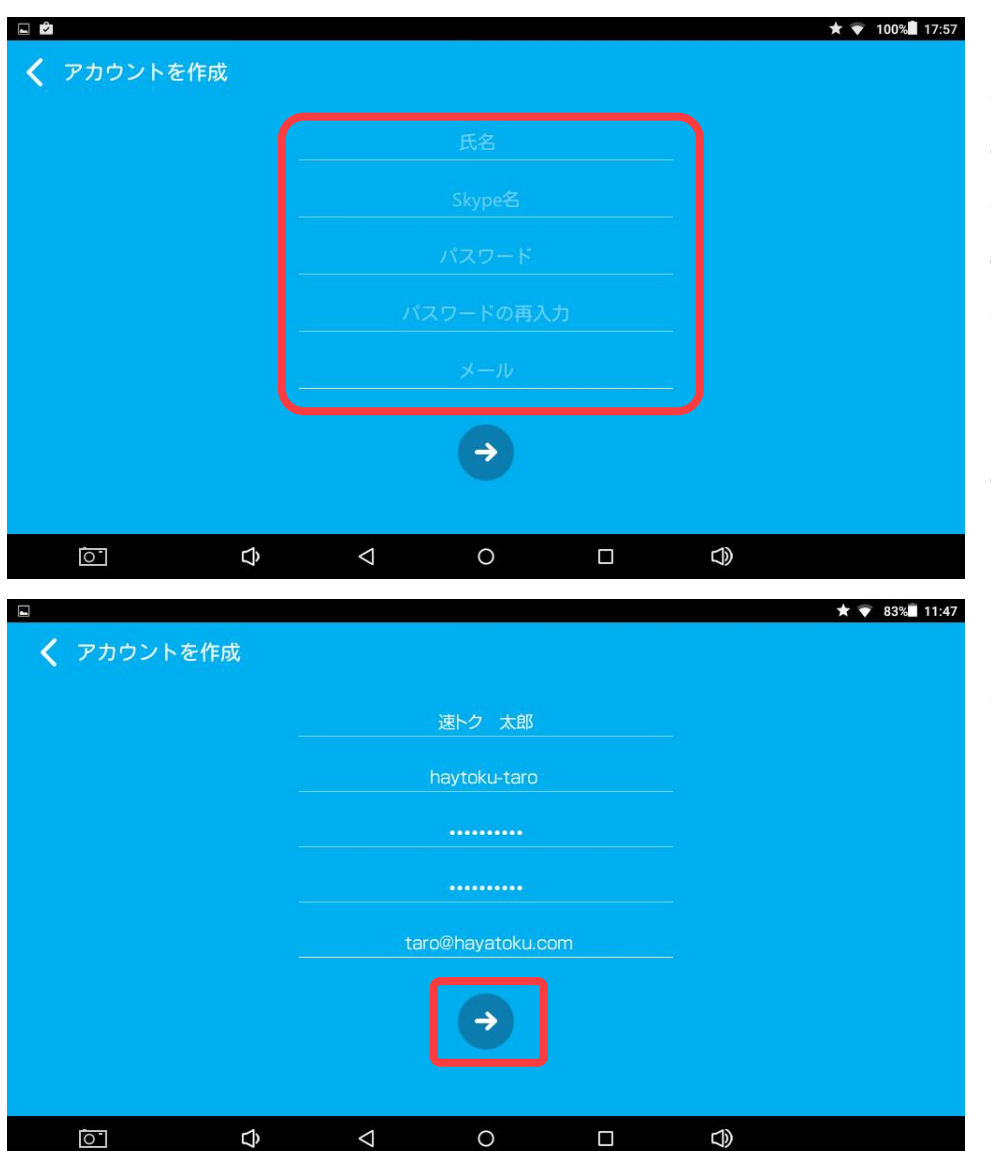

●「氏名」をタップし入力 ※Skype上で表示される名前です

●「Skype名」をタップし入力 ※Skypeアカウントです

●「パスワード」をタップし入力後 「パスワードの再入力」をタップ し同じパスワードを入力 ※半角英数字で文字と数字の組合せの パスワードを入力ください

●上図内容を入力完了後 画面下部の「→」をタップすると サインインされます

## 《サインイン後の画面》

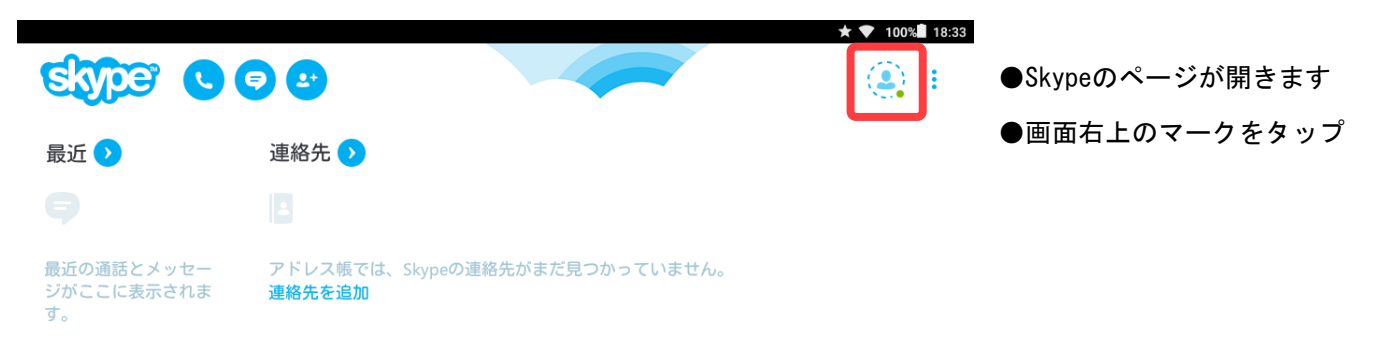

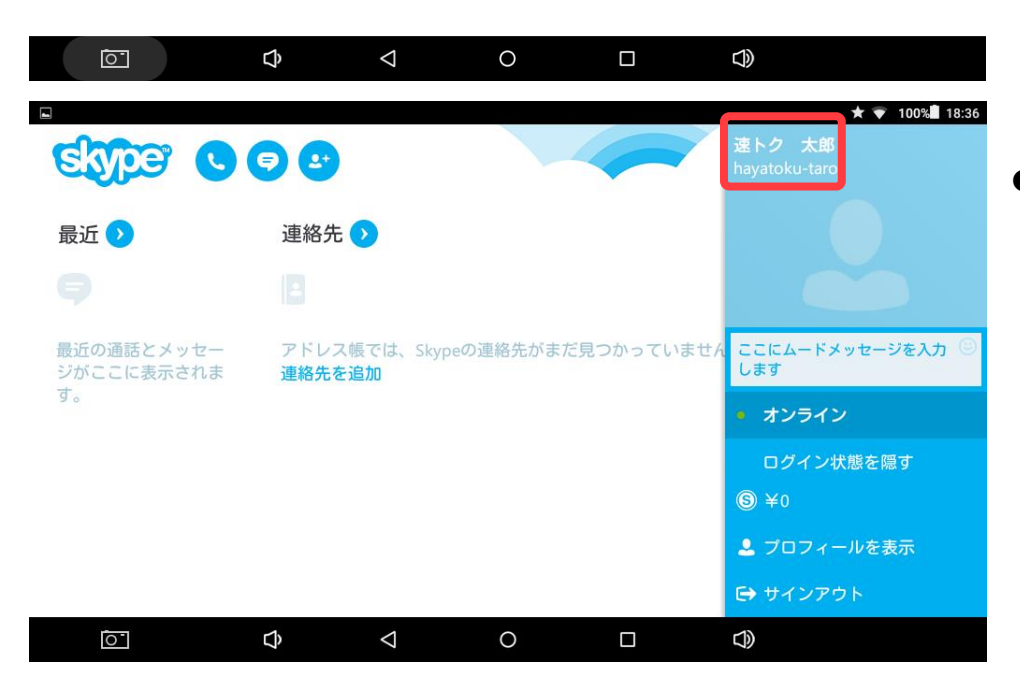

●最初に入力した「氏名」と 「Skype名」が表示されている事を 確認

※Skype名をQQイングリッシュのSkypeアカウントにご登録ください

「氏名」は「Skype表示名」で、通話相手に表示される「名前」になります

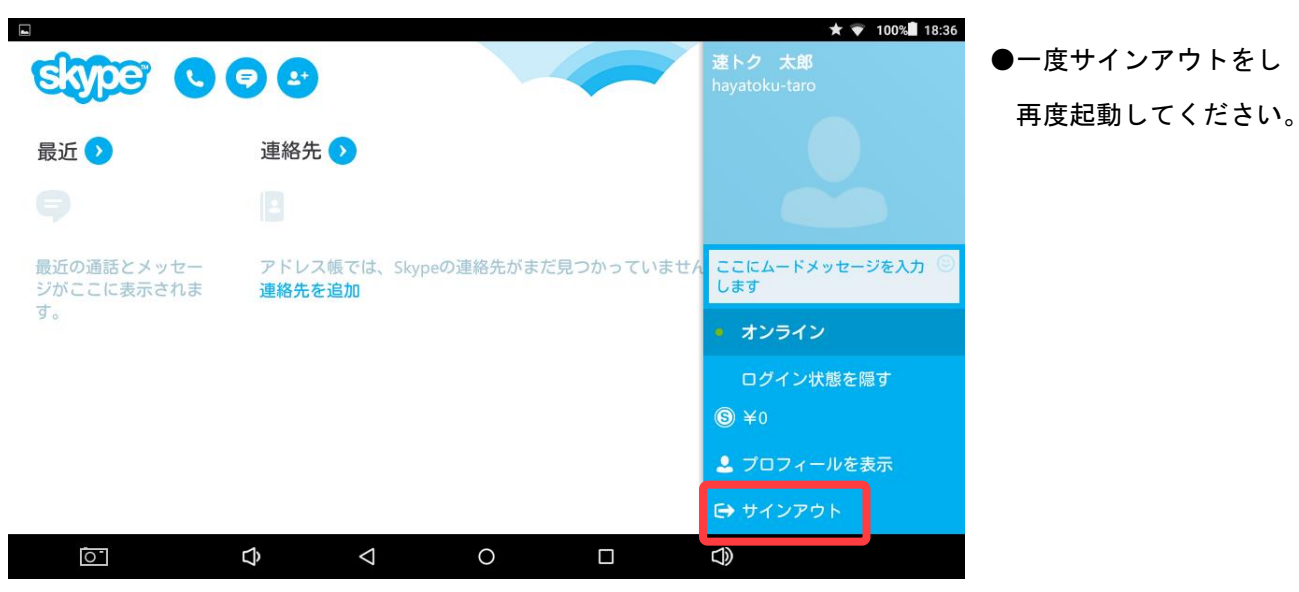

## 《再サインイン方法とテスト》

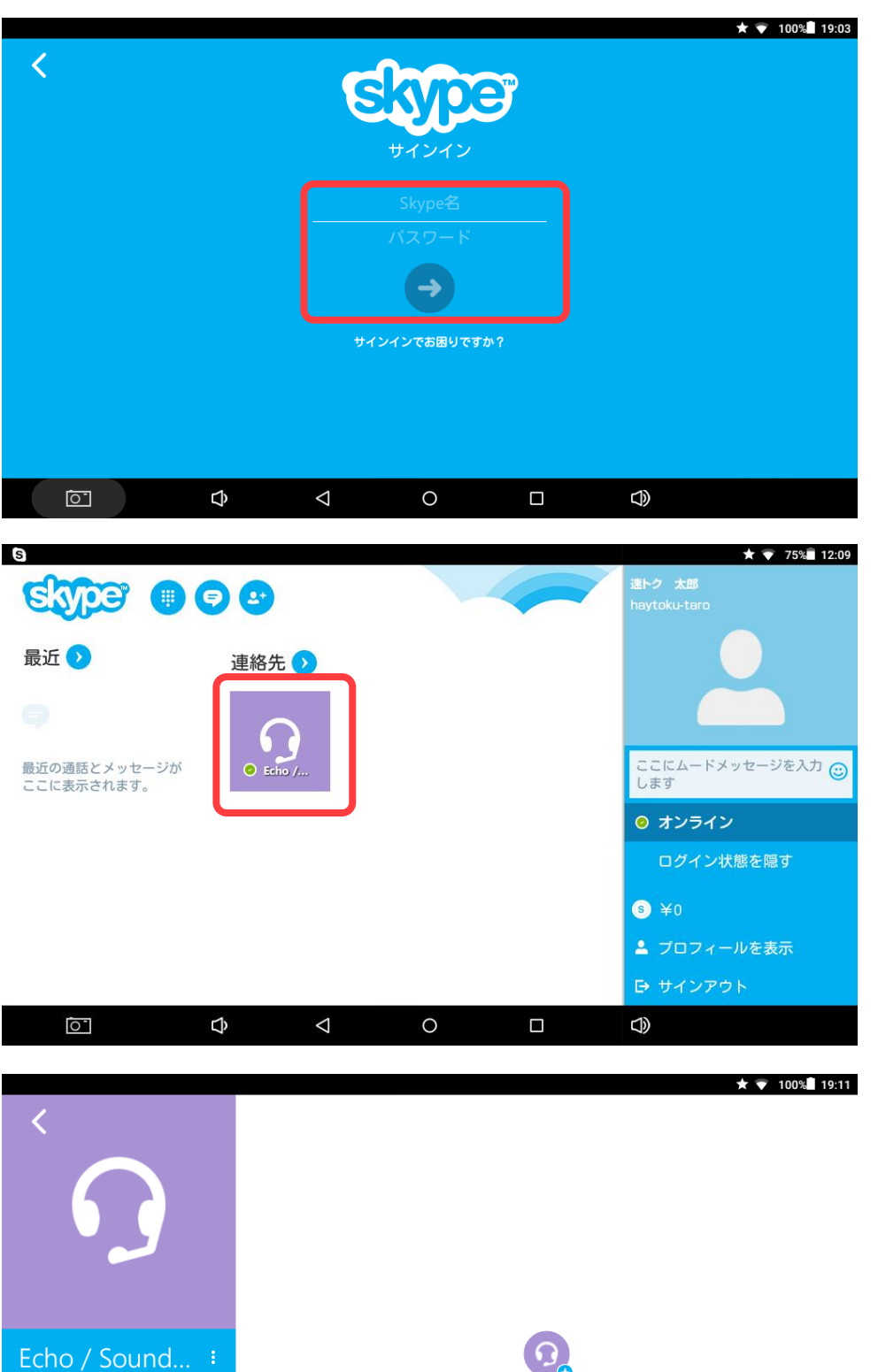

◎ オンライン

 $\overline{C}$ 

●「Skype名」と「パスワード」を 入力し、「→」をタップ

●「連絡先」にテスト用の アカウントが追加されているの で、タップして正常に動作する ことを確認してください

●受話器のマークをタップすると テストアカウントの音声が流れ るので、音声に従い、ご自身の 音声が再生されたら成功です

 $\Phi$ 

通話、 33秒 &

連絡先追加のリクエストが送信されました

 $\blacksquare$ 

チャットはご利用いただけません

 $\circ$ 

 $\triangle$ 

 $\Phi$